## VIEW UNOFFICIAL TRANSCRIPTS

This instruction guide walks you through viewing unofficial transcripts in myUFL.

## **NAVIGATION**

Use the following navigation within myUFL:

- 1. Click the **Navbar**
- 2. Click **Student Information System**
- 3. Click **Campus Community**
- 4. Click **Student Services Center**

## **PROCESS**

- 1. On the new Student Center tab, select **Transcript: View Unofficial** from the other academic… dropdown menu
- 2. Click the **>>** button.

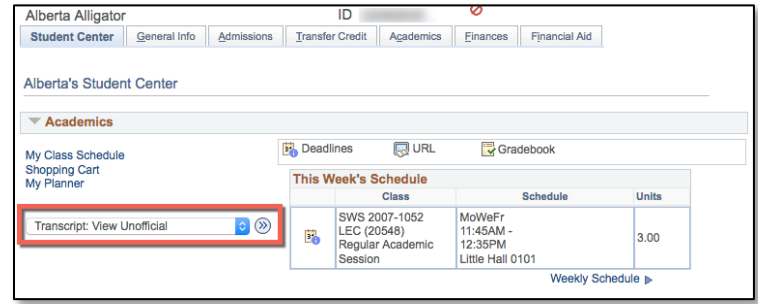

- 3. In the Report Type field, select Unofficial Transcript.
- 4. Click the View Report button.
	- a. *Note*: The transcript will open in a new tab or window. Turn off your pop-up blocker or allow for popups from myUFL.

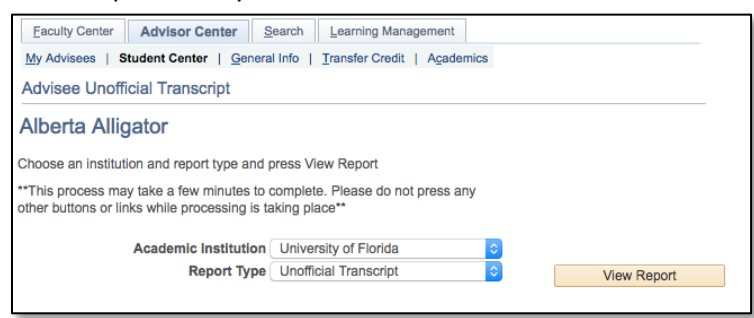

## FOR ADDITIONAL ASSISTANCE

**Technical Issues** The UF Computing Help Desk 352-392-HELP [helpdesk.ufl.edu](http://helpdesk.ufl.edu/)

**Policies and Directives** Office of the University Registrar 352-392-1374 [registrar.ufl.edu](https://registrar.ufl.edu/)